# Fast operation of Wi-Fi Villa System 2017.8

## Content

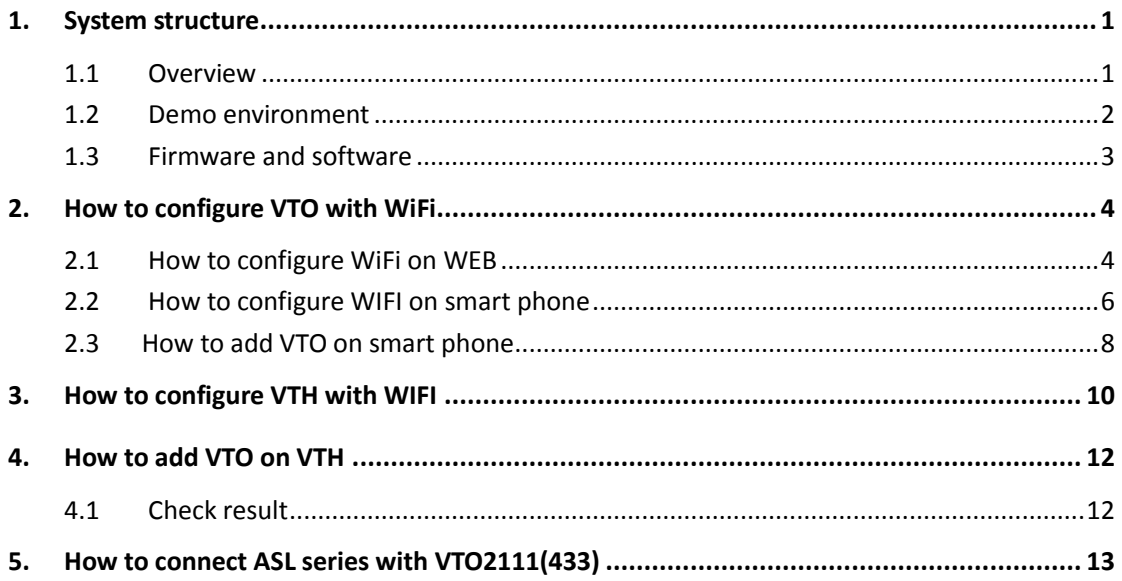

### <span id="page-2-0"></span>**1. System structure**

This document listed the involved firmware and software, and explained the configuration of Wi-Fi system, including the VTO, VTH, IP Camera, Wi-Fi Router and mobile App.

#### <span id="page-2-1"></span>**1.1 Overview**

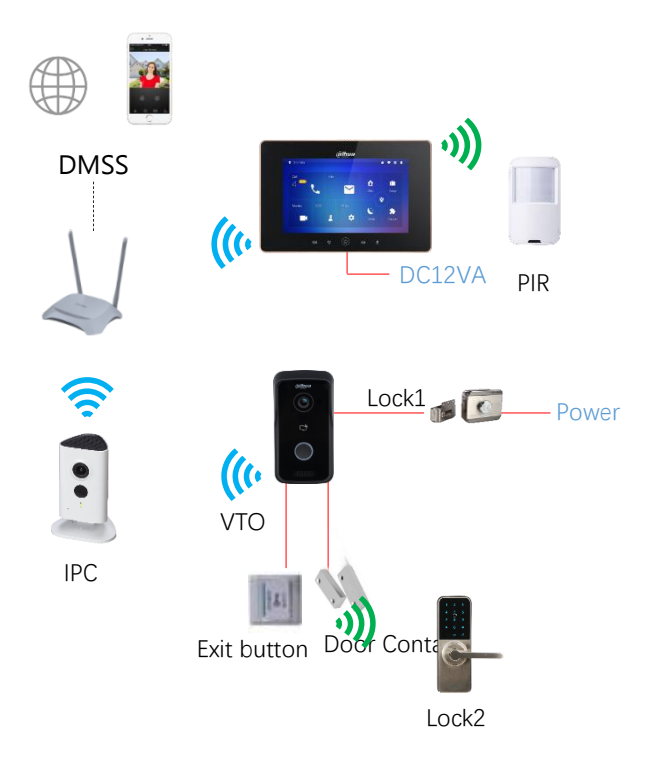

Note: VTH5221D(W) and VTO2111D-WP are POE(802.3af), which need to be powered individually with 12V/1A instead of VTNS1060A.

#### <span id="page-3-0"></span>**1.2 Demo environment**

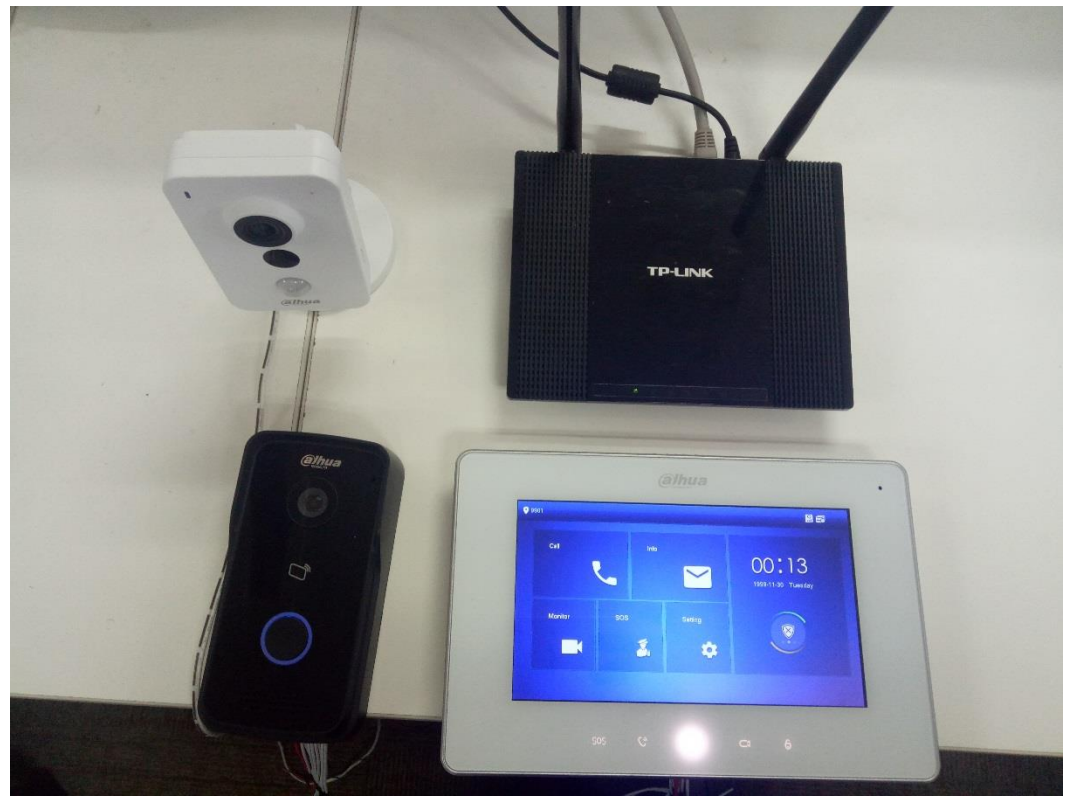

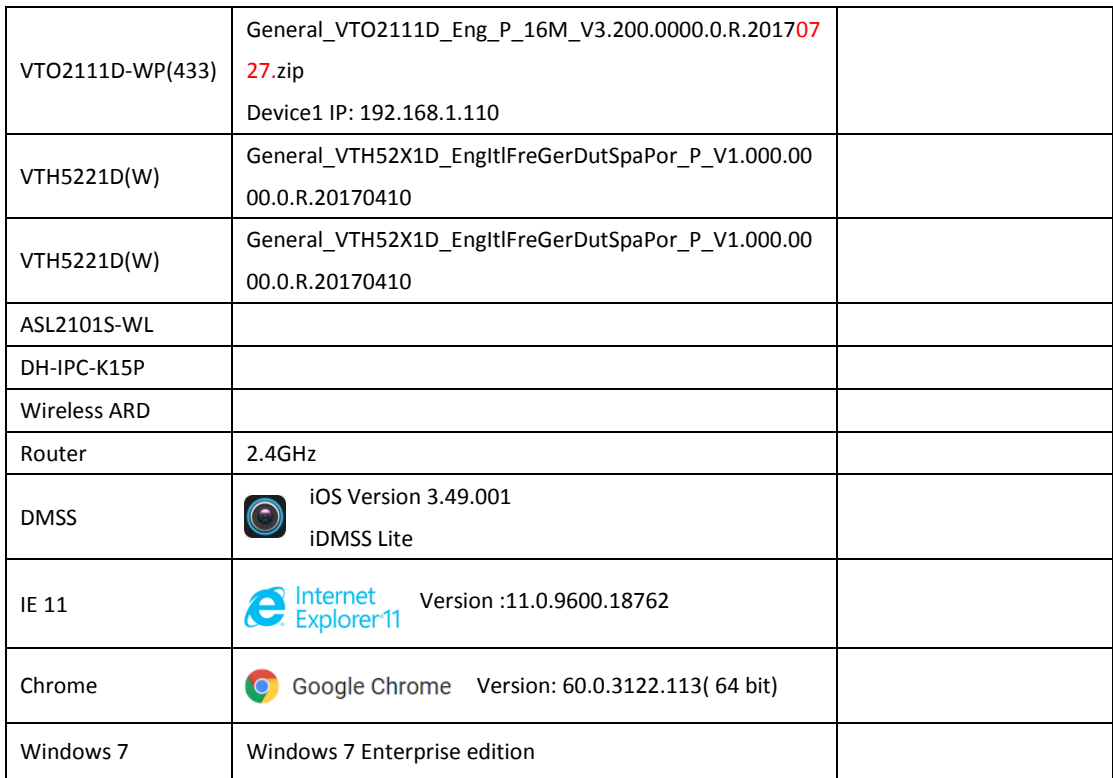

#### <span id="page-4-0"></span>**1.3 Firmware and software**

#### <span id="page-5-0"></span>**2. How to configure VTO with WiFi**

There is two ways to configure VTO WIFI. Setting on web is more reliable.

#### Note: The WiFi system support 2.4GHz.

 In addition, WiFi VTO and VTH can also be used without WiFi, connected with cable and working like normal devices.

#### <span id="page-5-1"></span>**2.1 How to configure WiFi on WEB**

- Step 1 Login [http://192.168.1.110](http://192.168.1.110/) as below pic. The default username and password are both 'admin'. The first login requires changing password.
- Step 2 Go to System Config>WIFI Info>WIFI Info. Click Open WLAN, and system searches and displays available WIFI.

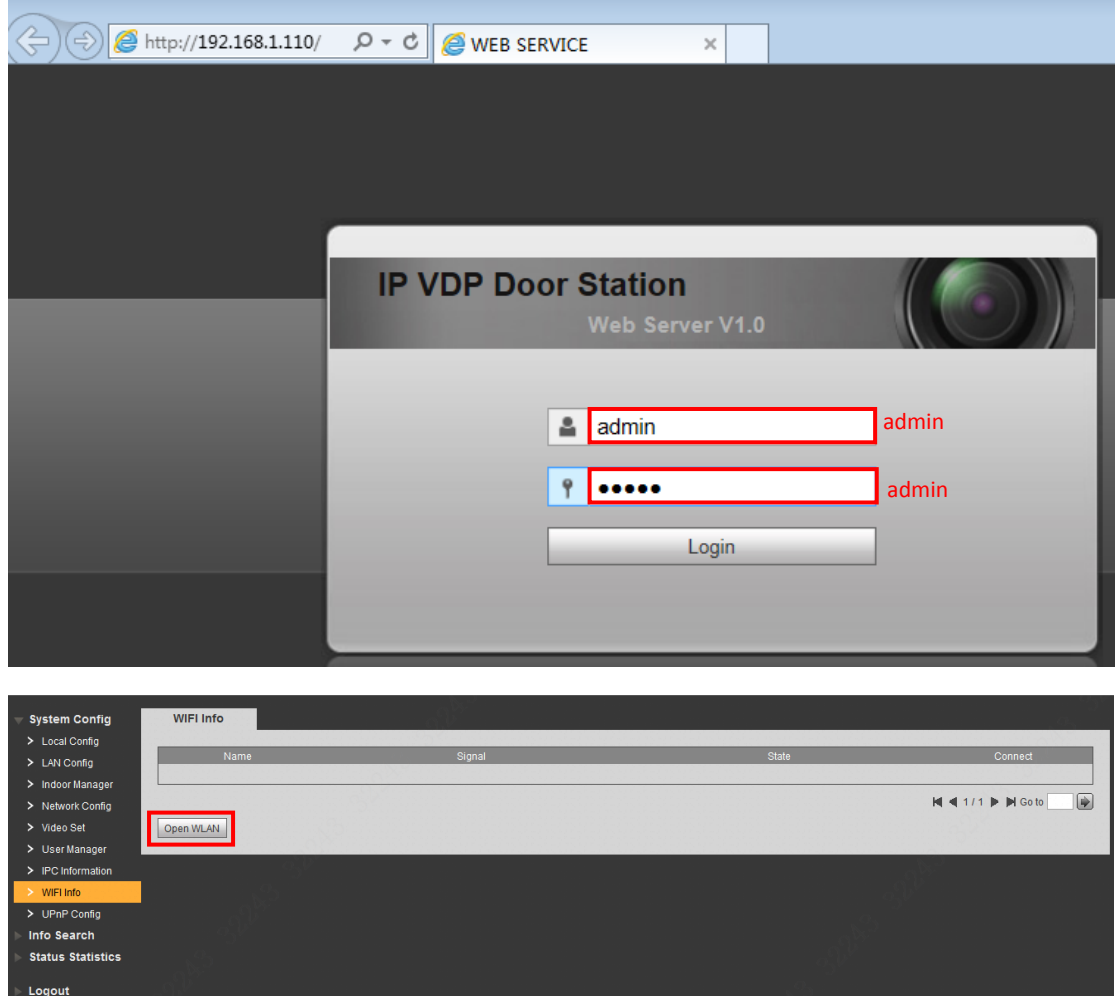

Step 3 Click "+" of WIFI you want to connect. Enter WIFI password, click OK to complete device WLAN connection.

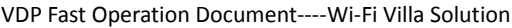

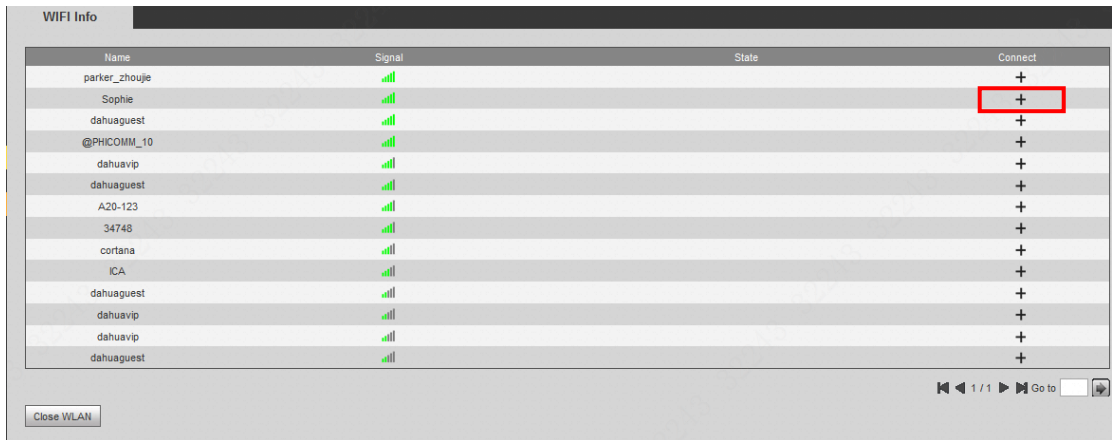

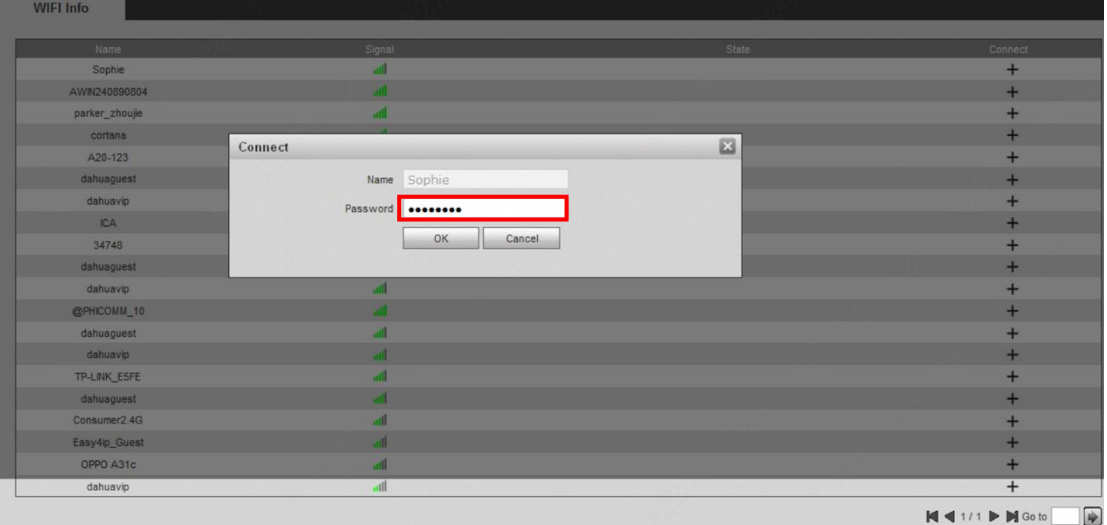

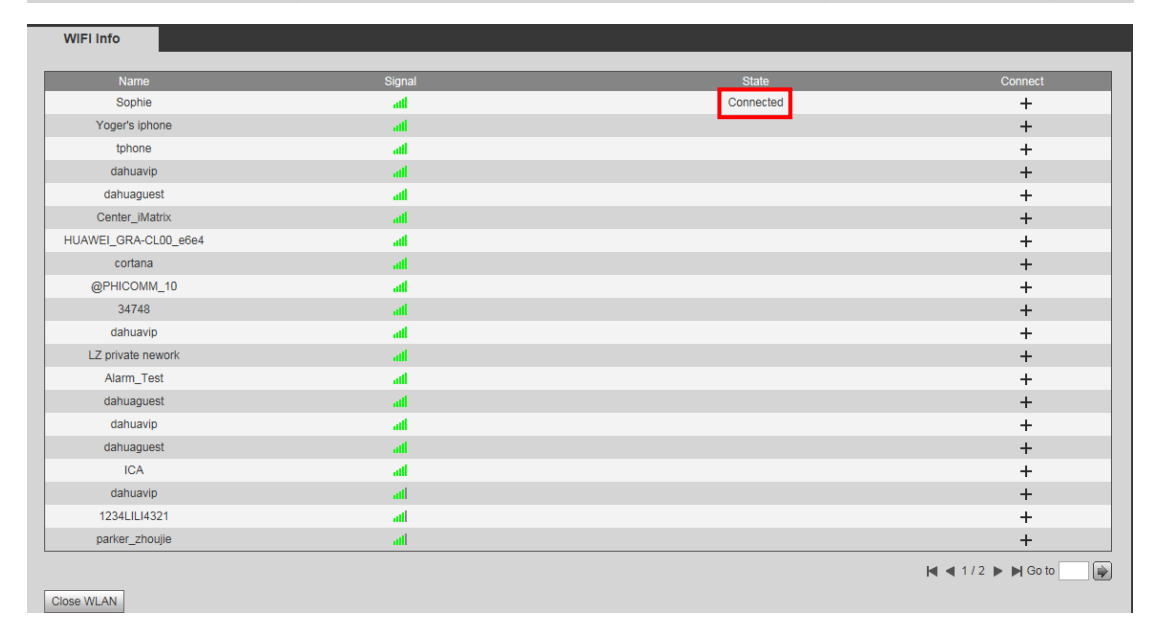

Note: Now enter System Config>Network Config>TCP/IP interface. It shows Ethernet card 2 connection which is the wireless IP of VTO and will be added on VTH.

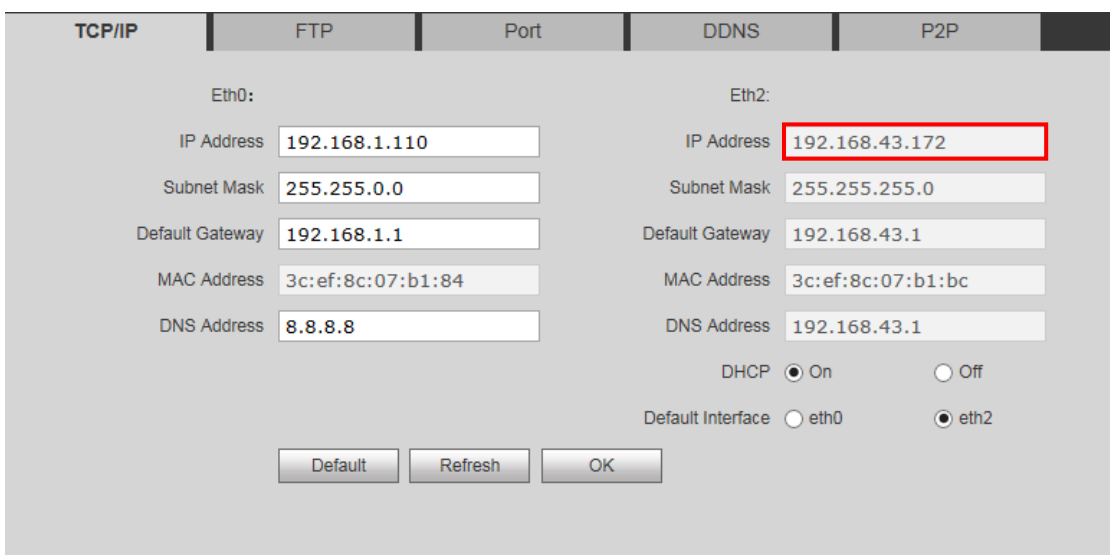

#### <span id="page-7-0"></span>**2.2 How to configure WIFI on smart phone**

Please make sure your smart phone is connected to WIFI(2.4GHz).

Step 1 Download and login APP. Search for iDMSS (ios) /gDMSS (Android) for downloading.

Step 2 Configure device WIFI. Enter add device interface. Press WIFI configuration interface. Enter name, scan QR code at rear of the device, or you can manually enter SN of the device. Press next, in add WIFI device interface, enter password of WIFI, to enter device configuration. Step 3 Configure is now complete, press Next to finish.

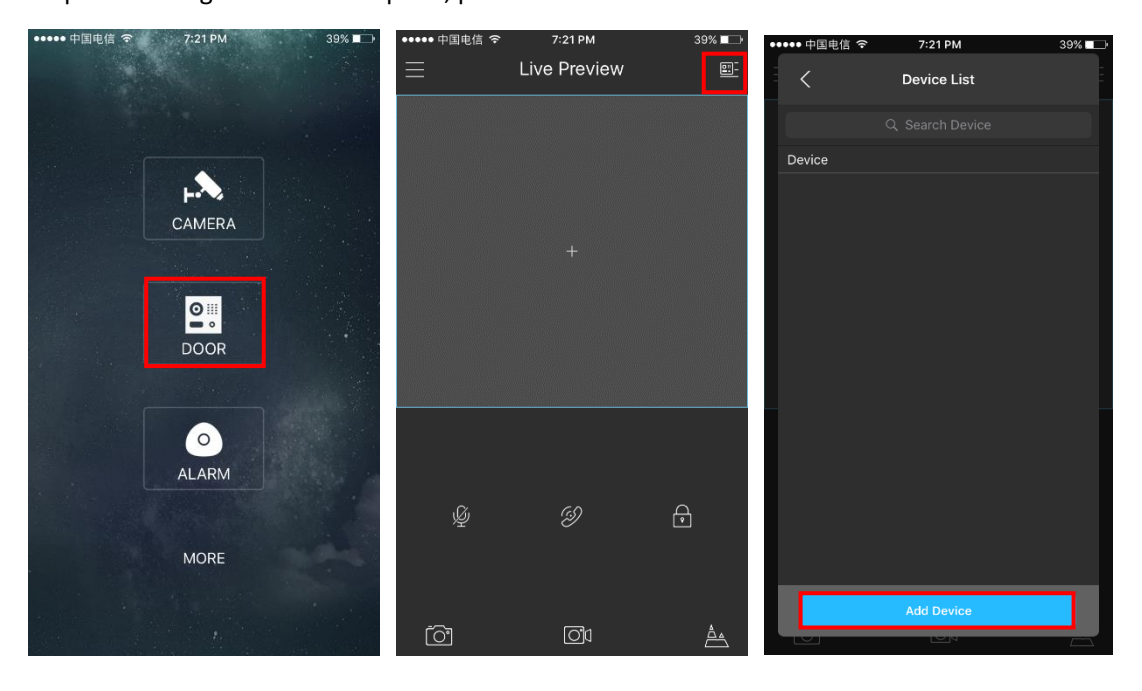

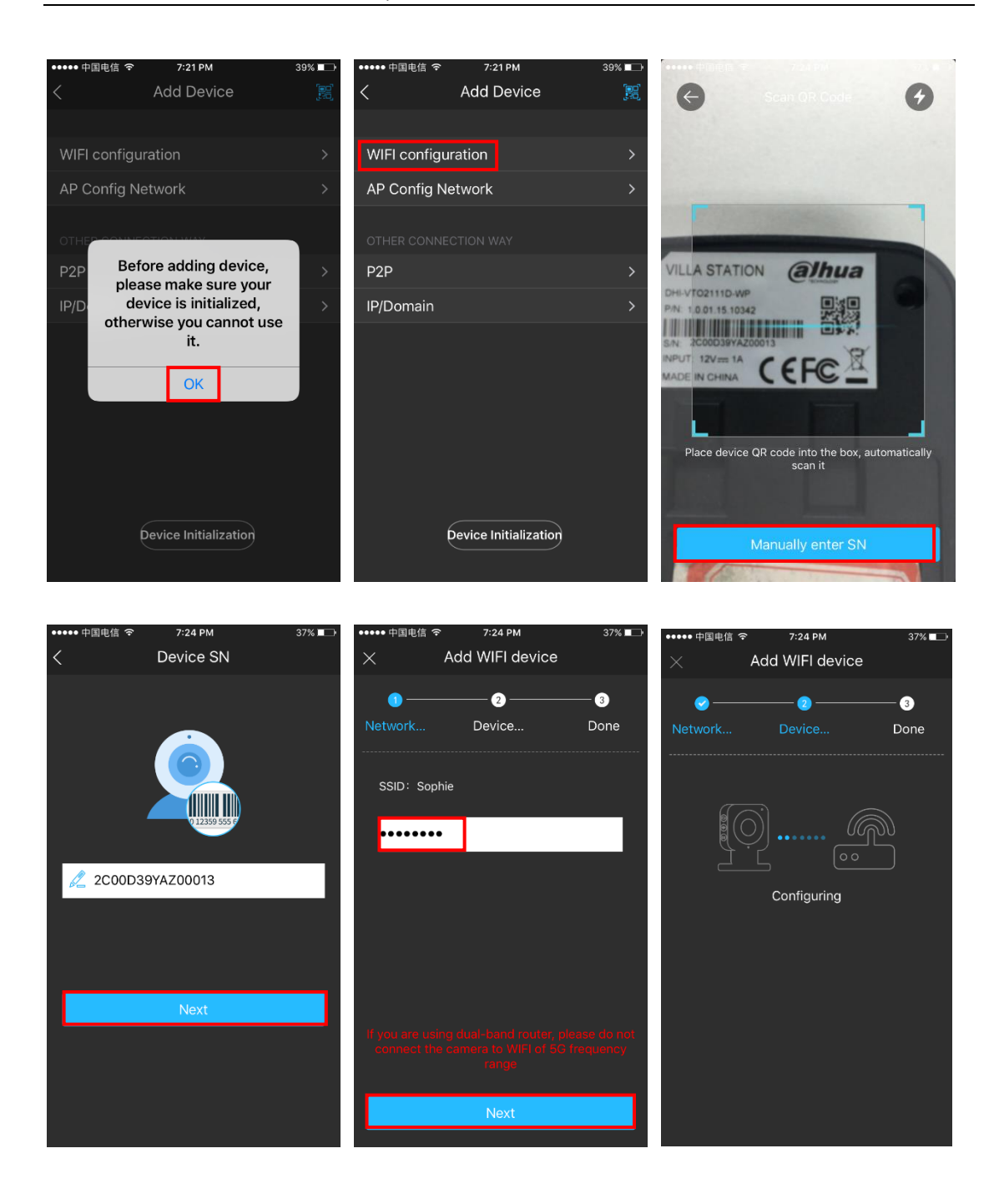

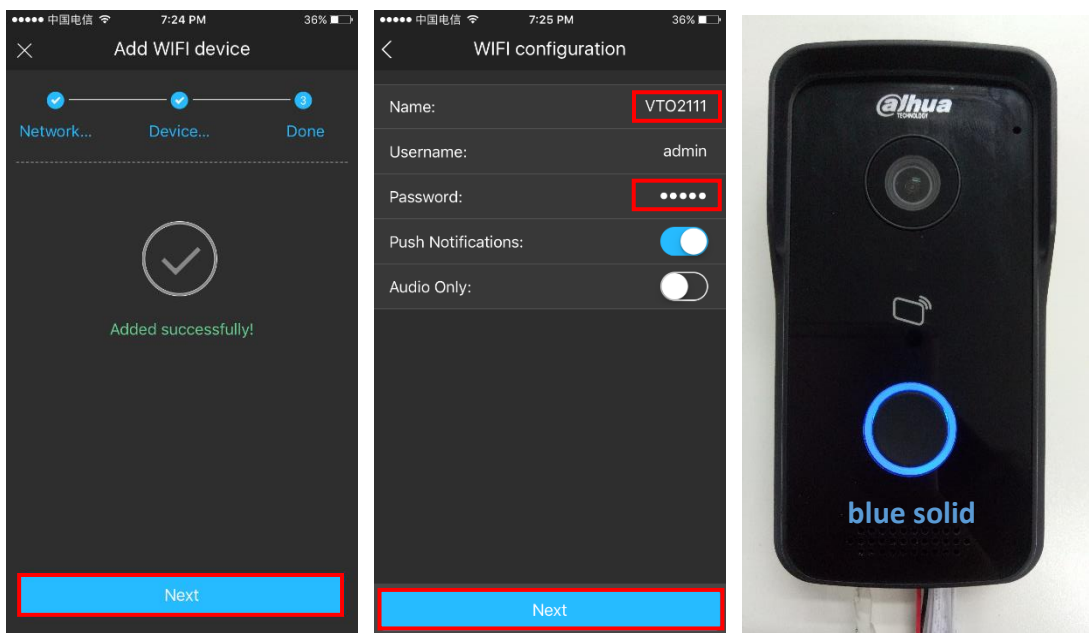

Device has sound prompt that the device has been successfully connected, now indicator is blue solid as configuration is successful. In addition, blue flashing means your network is abnormal.

Note: If you want to change WIFI config, please press RESET button on device until indicator

flashes blue. Repeat step 2 to 3.

#### <span id="page-9-0"></span>**2.3 How to add VTO on smart phone**

After WIFI configuration, we add device through **P2P**.

Step 1 You can go to System Config>Network>P2P interface.

- Step 2 Select to enable P2P server.
- Step 3 Click OK.

After setup is complete, "status" becomes "online" which means P2P registration is successful.

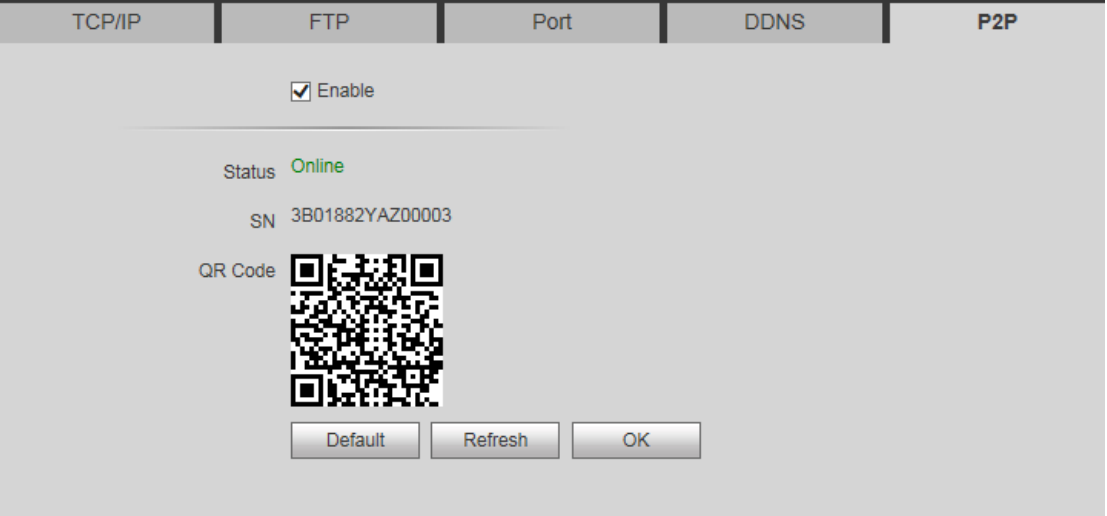

Step 4 Add device on smart phone. Enter add device interface. Press P2P. Enter name, scan QR code at rear of the device or you can also input S/N manually, press Start Preview finally.

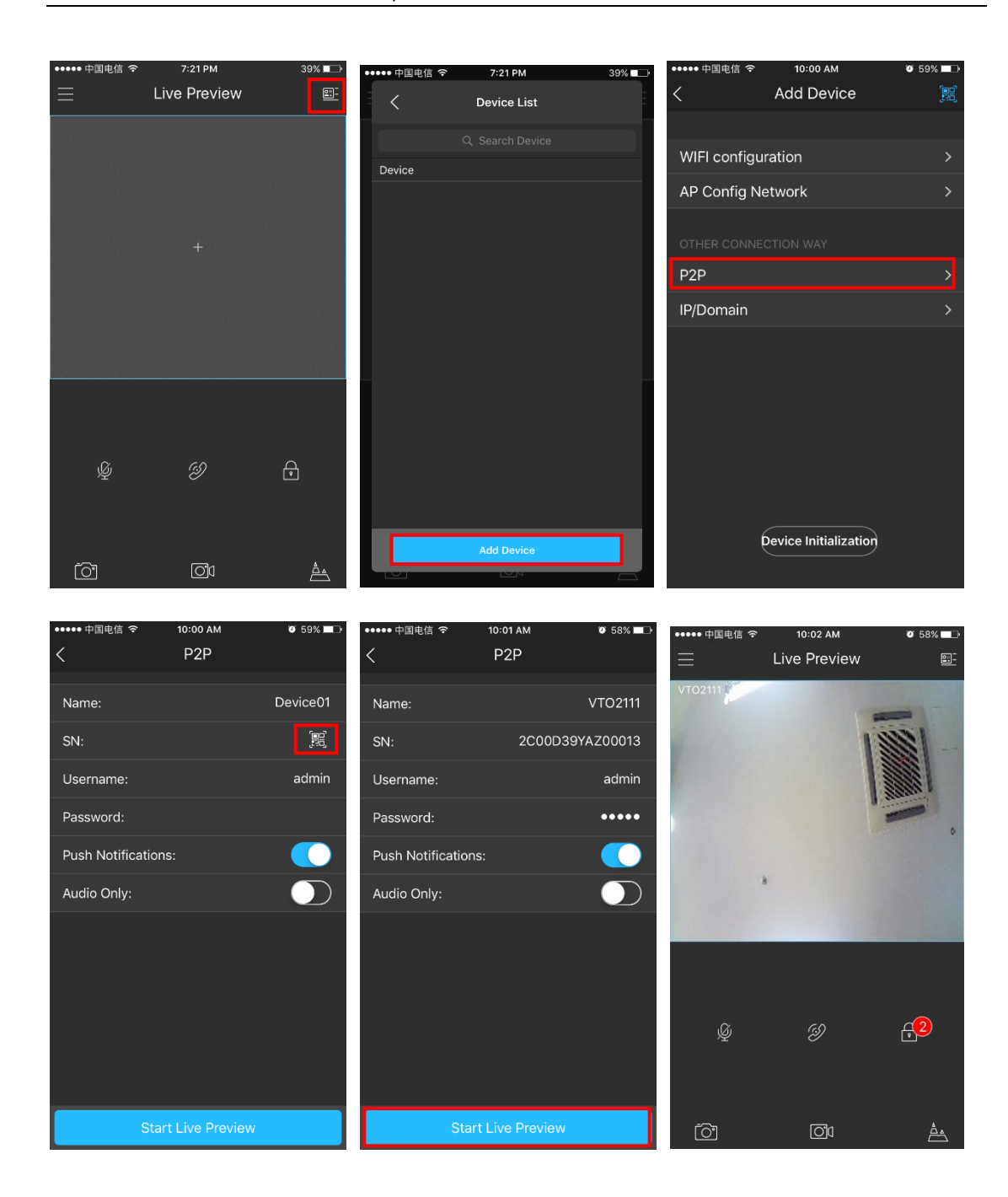

## <span id="page-11-0"></span>**3. How to configure VTH with WIFI**

- Step 1 Plug device to power.
- Step 2 In homepage, long press Settings for 6 seconds. Device pops up Password Verification box.
- Step 3 Enter project setup password which is 888888 by default.
- Step 4 Press Net Set to connect VTH. Make sure the wireless IP is DHCP.

If it always shows "connecting", check the WIFI or use another WIFI.

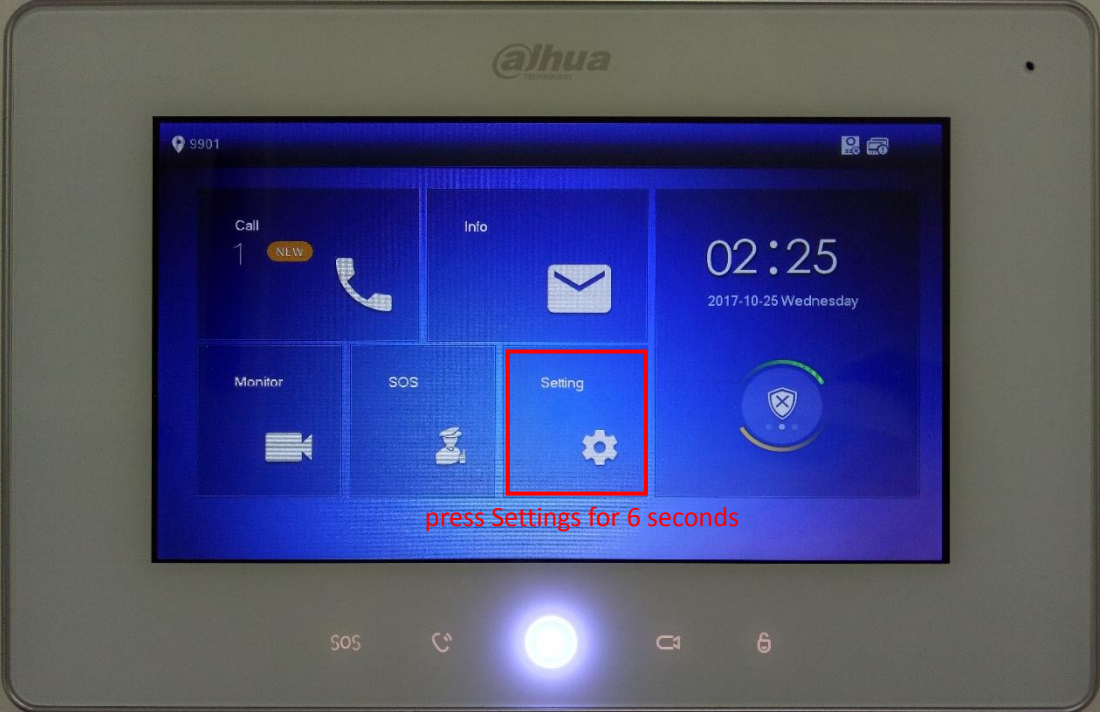

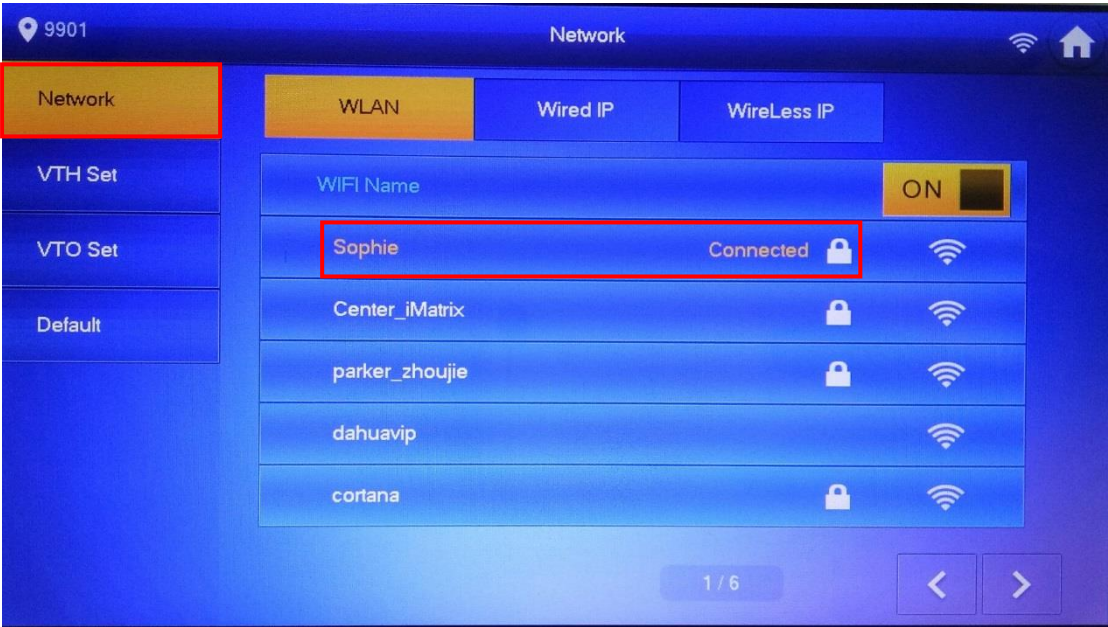

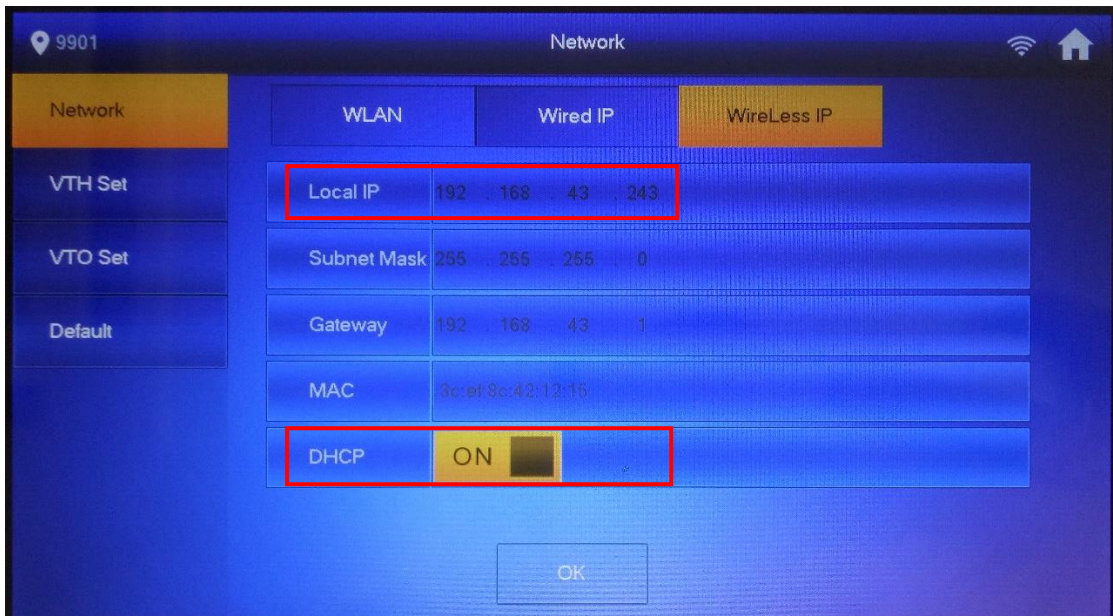

## <span id="page-13-0"></span>**4. How to add VTO on VTH**

Enter VTH project setup>VTO Set. Fill in VTO name, master VTO Wireless IP address, set enable status to on.

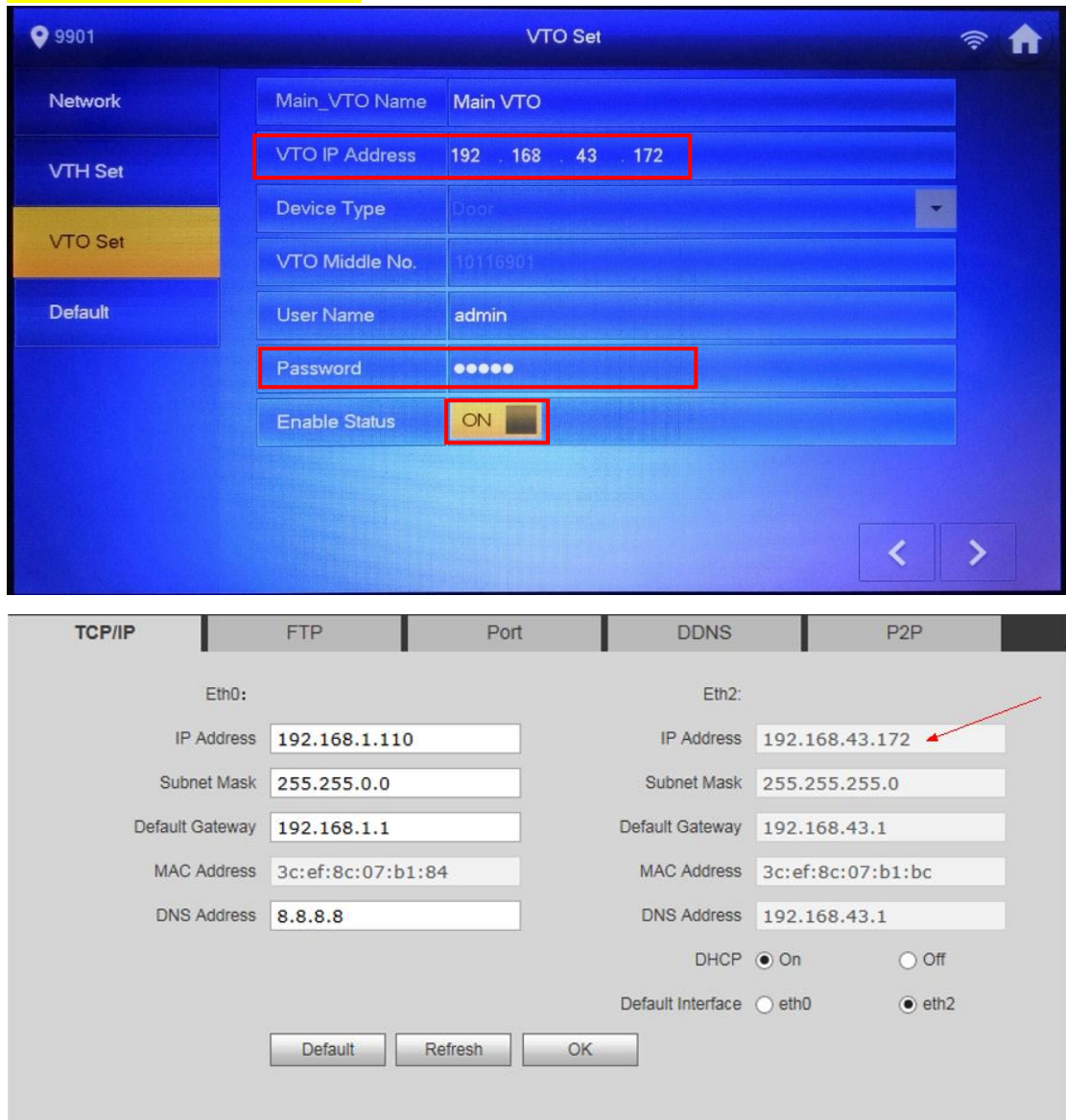

## Don't forget to add VTH on VTO.

#### <span id="page-13-1"></span>**4.1 Check result**

After the above operation steps, if the top right corner of VTH shows an icon with 'X'

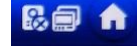

, means configuration failed. If shows  $\Box$  , it means successfully.

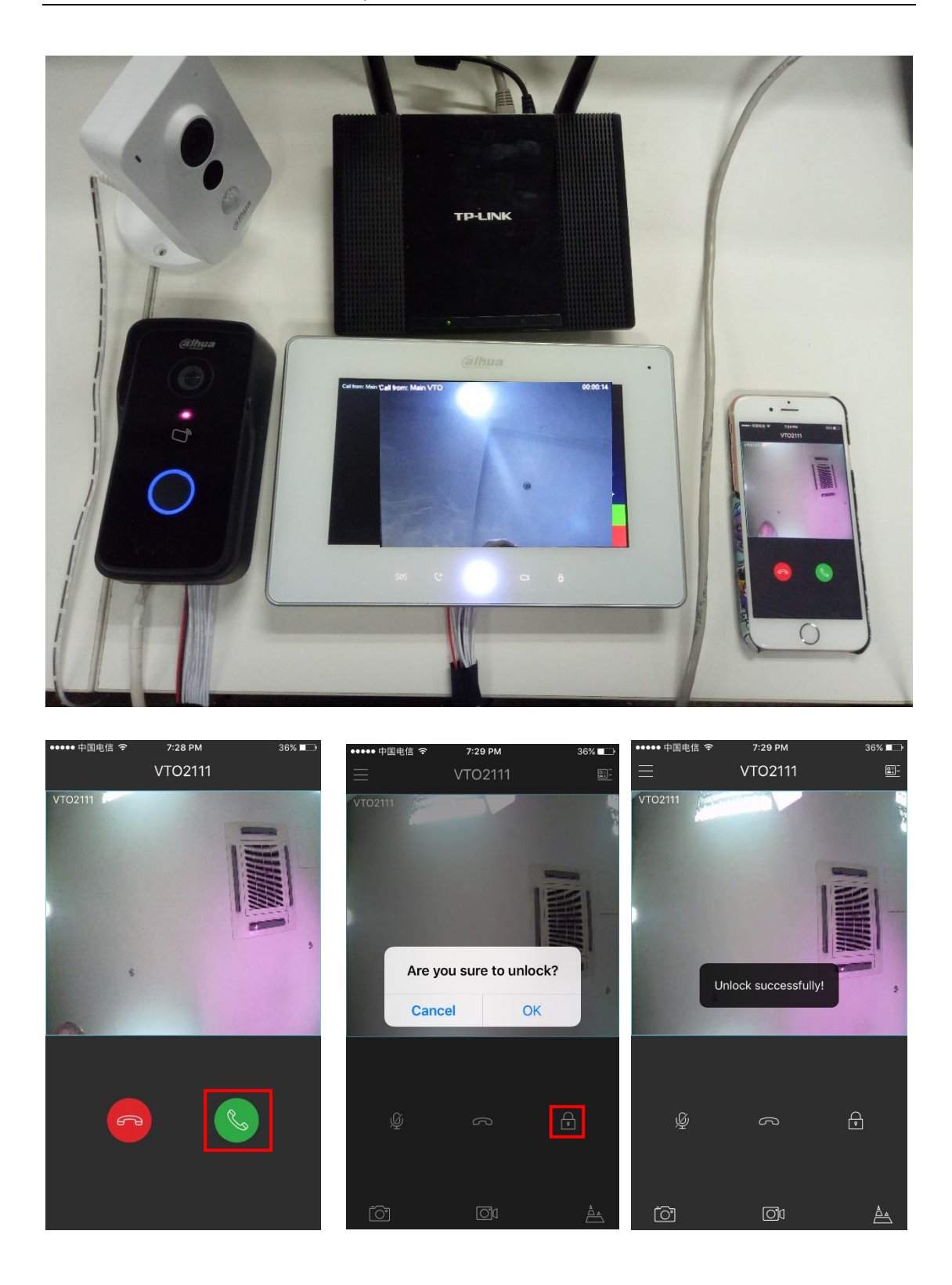

## <span id="page-14-0"></span>**5. How to connect ASL series with VTO2111(433)**

Step 1 Press the button at the rear to enter administrator interface.

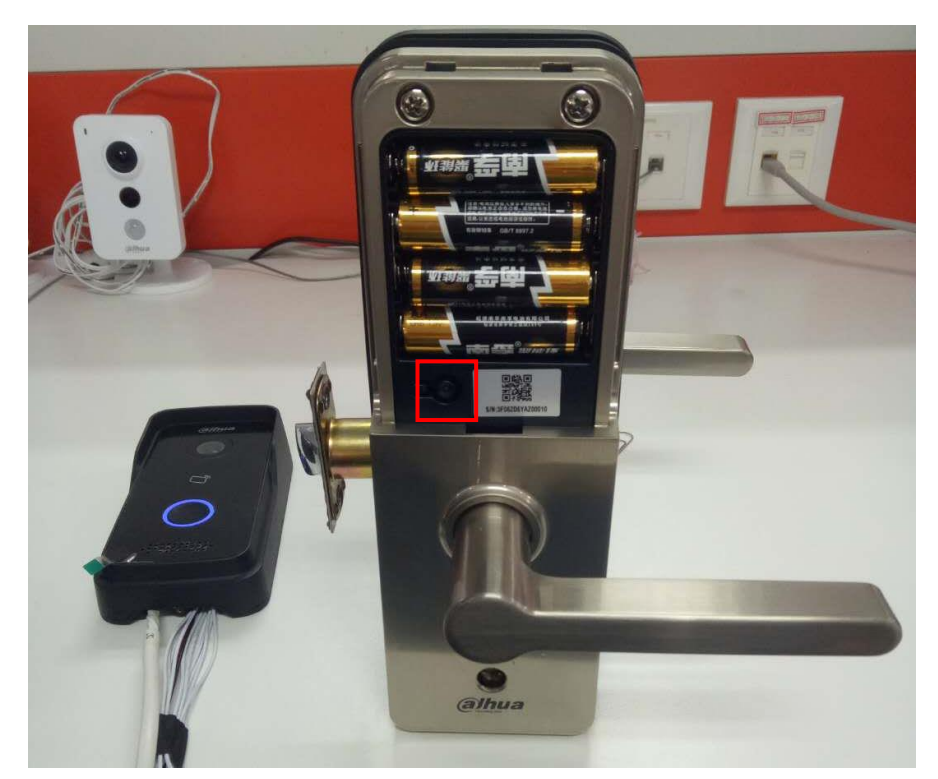

Step 2 The default password is 123456#. The first time you enter the administrator interface, you will be reminded to change the administrator password.

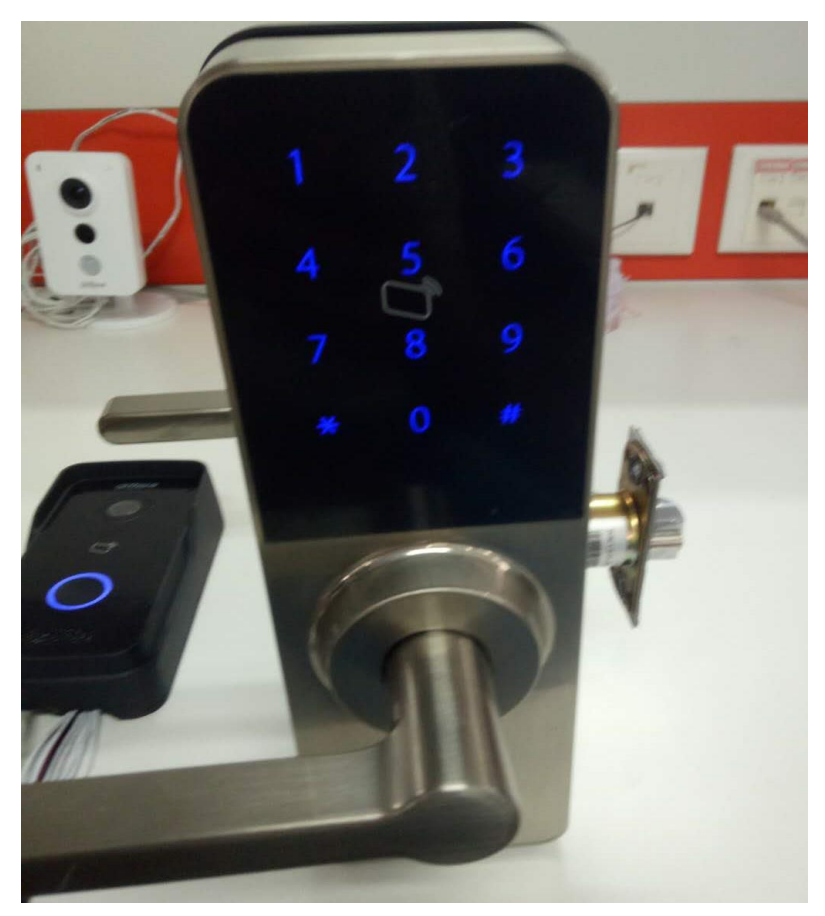

Step 3 Press '5' to enter the WIFI VTO connecting mode.

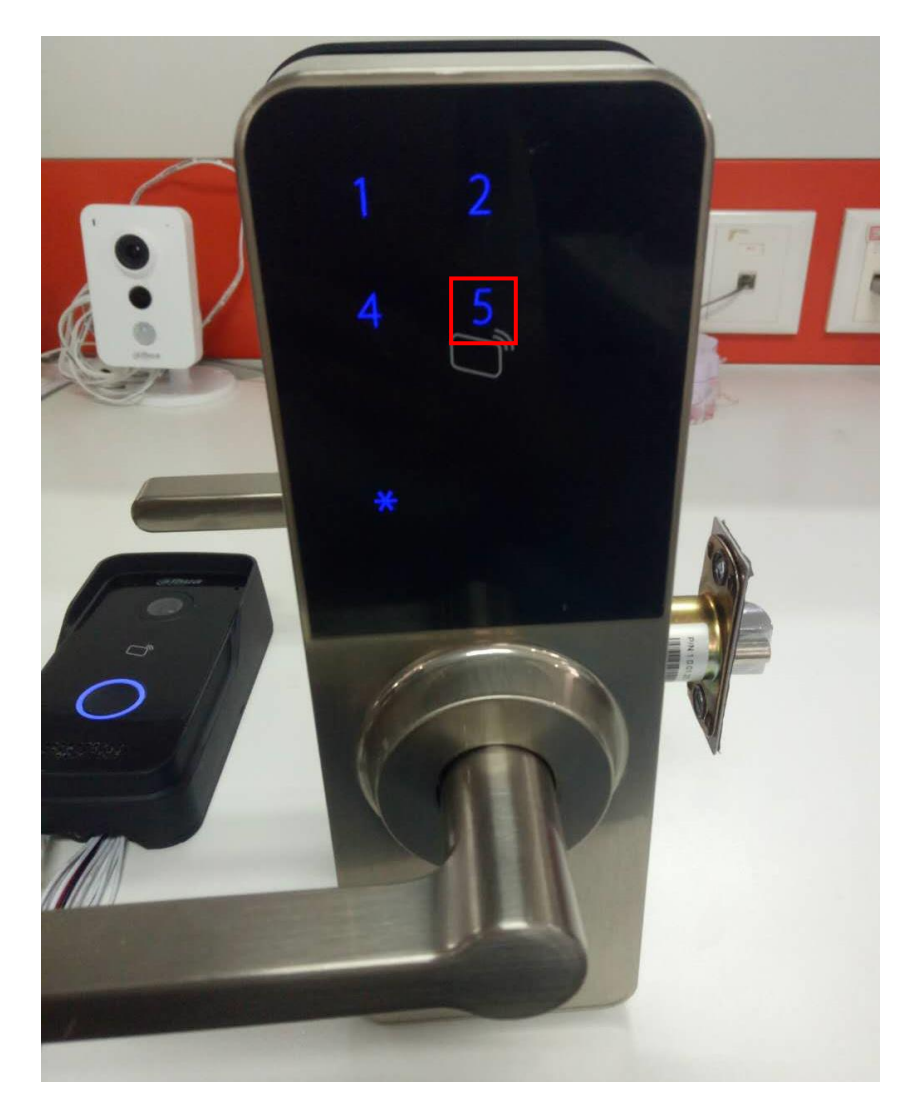

Step 4 Press the call button for 5 seconds. There will be three beep, representing VTO are In connecting mode. Wait a few seconds. If it comes one beep, it represents successful connection. If there is three, try again from step 2.

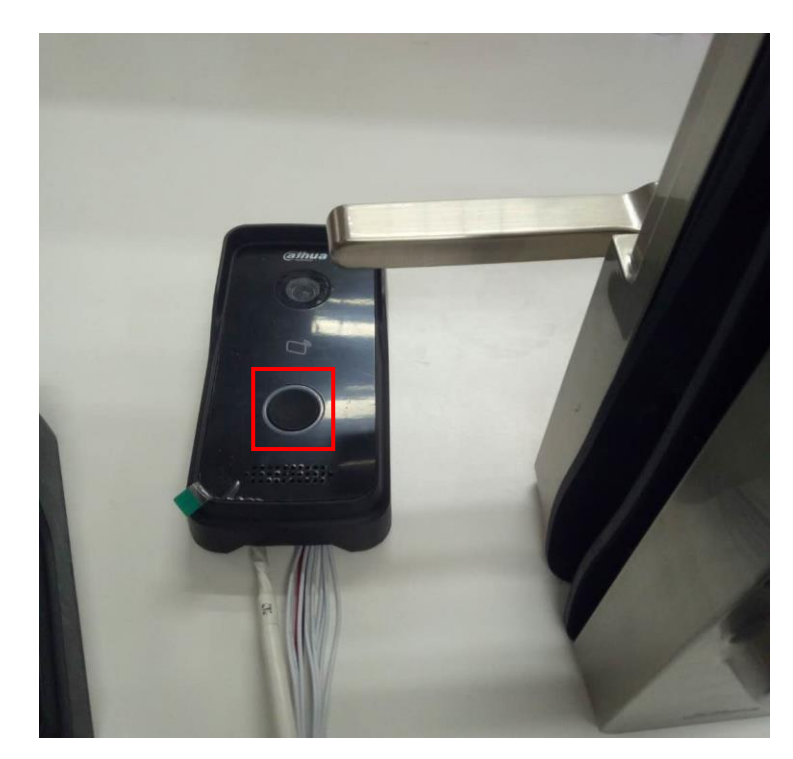

Step 5 Check the opening record: Go to Info Search>Unlock Record.

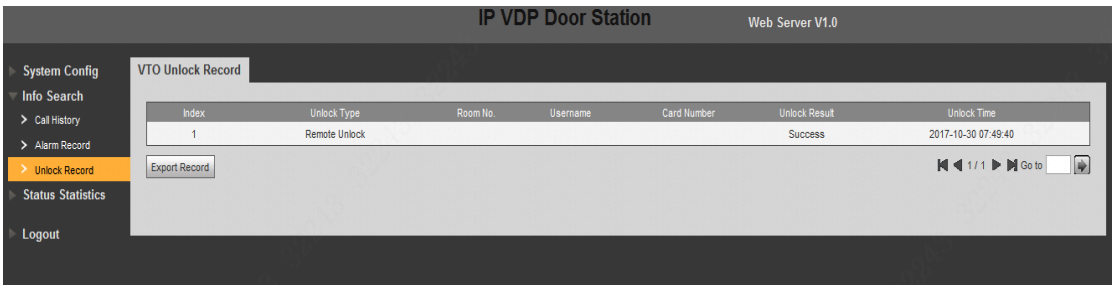

Note: Remember the ASL21 series work as lock 2. Lock and VTO are one-to-one, and cannot connect with a new VTO or lock after being added. If needed, you are supposed to remove the binding firstly.

Remove the binding between VTO and lock :

- 1. Remove the lock on VTO WEB : (补充)
- 2. Remove the VTO on lock : Enter administrator interface, press '5'+'\*'.

## **6. How to connect wireless detector**

The single - chip version of VTH should be upgraded to 2017.

(补充)